# <span id="page-0-0"></span>moglabs

### Quad RF Synthesizer QRF041/QRF241

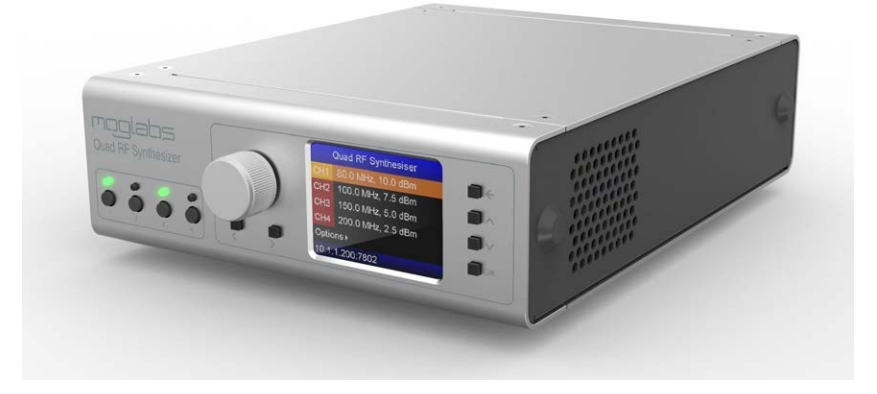

Version 0.2.2, Rev 2-4 hardware

### **Limitation of Liability**

MOG Laboratories Pty Ltd (MOGLabs) does not assume any liabilmanual. This document mau contain or reference information and products protected by copyrights or patents and does not convey any license under the patent rights of MOGLabs, nor the rights of others. MOGLabs will not be liable for any defect in hardware or software or loss or inadequacy of data of any kind, or for any direct, indirect, incidental, or consequential damages in connections with or arising out of the performance or use of any of its products. The foregoing limitation of liability shall be equally applicable to any foregoing limitation of liability shall be equally applicable to any service provided by MOGLabs.

### **Copyright**

Copyright © MOG Laboratories Pty Ltd (MOGLabs) 2015 – 2021. system, or transmitted, in any form or by any means, electronic, mechanical, photocopying or otherwise, without the prior written permission of MOGLabs. permission of MOGLabs.

### **Contact**

For further information, please contact:

MOG Laboratories P/L 49 University St Carlton VIC 3053 AUSTRALIA  $+61$  3 9939 0677  $+61$  3 9999 0677 info@moglabs.com

MOGLabs USA LLC  $419$  14th St Huntingdon PA 16652 USA  $+18142514363$  $+1$   $+1$   $-5$   $+1$   $-5$ www.moglabs.com

### **Preface**

Acousto-optic modulators (AOMs) are an integral part of many moding, amplitude modulation, and laser frequency stabilisation. The MOGLabsORF quad RF synthesizer provides a user-friendly device that can simultaneously control four AOMs at once, with direct output that can simultaneously control four Aoms at once, with direct output of up to 2 W per channel.

The wide frequency range (10 to 200 MHz) is compatible with most and phase control. The QRF provides analogue modulation of each channel with 70 kHz bandwidth, ergonomic front-panel controls, and ethernet/USB interface. The included table mode allows generation of predefined time-dependent waveforms. The QRF is is single small (half-rack width) box which connects directly to AC mains power. (half-rack width) box which connects directly to AC mains power.

As you delve into this manual you will uncover more and more capa-<br>bility, but the microcontroller at the heart of the QRF allows software improvements to add new features, so please check the MOGLabs improvements to add new features, so please check the MOGLabs website for updates, example code, and assistance.

We hope that you enjoy using the QRF, and please let us know if you have any suggestions for improvement in the ORF or in this document, so that we can make life in the lab better for all. document, so that we can make life in the lab better for all.

MOGLabs, Melbourne, Australia [www.moglabs.com](http://www.moglabs.com)

ii <u>in die selfste van die verschieden van die volgens van die verschieden van die verschieden van die verschieden van die verschieden van die verschieden van die verschieden van die verschieden van die verschieden van die</u>

## <span id="page-4-0"></span>**Safety Precautions**

Safe and effective use of this product is very important. Please read the following safety information before attempting to operate. Also please note several specific and unusual cautionary notes before using the MOGLabs ORF, in addition to the safetu precautions that  $\frac{1}{2}$  is the didness  $\left\{ n \right\}$  in addition to the safety precautions that are standard for any electronic equipment.

- *CAUTION* To ensure correct cooling airflow, the unit should not be oper-<br>ated with cover removed. ated with cover removed.
- *WARNING* High voltages are exposed internally, particularly around the mains power inlet and internal power supply unit. The unit mains power inter and internal power supply unit. The unit should not be operated with cover removed.
	- *NOTE* The MOGLabs QRF is designed for use in scientific research laboratories. It should not be used for consumer or medical applications. applications.

### <span id="page-5-0"></span>**Protection Features**

The MOGLabs QRF includes a number of features to protect you and your device.

- **Open/short circuit** Each RF output should be connected to a 50Ω load where possible. The high-power output can tolerate open-circuit, but should not be short-circuited. but should not be short-circuited.
	- **Mains filter** Protection against mains transients.
	- **Temperature** Several temperature sensors control the fan and will trigger a shutdown if the temperature exceeds a safe limit.

## **RoHS Certification of Conformance**

MOG Laboratories Pty Ltd certifies that the MOGLabs Diode Laser<br>Controller (Revision 3) is RoHS-5 compliant. MOG Laboratories notes, however, that the product does not fall under the scope defined in *RoHS Directive 2002/95/EC*, and is not subject to compliance, in<br>associance with *DIRECTIVE 2002/05/EC Out of Scope: Electron* accordance with *DIRECTIVE 2002/95/EC Out of Scope; Electronics related; Intended application is for Monitoring and Control or Medical Instrumentation*.

MOG Laboratories Pty Ltd makes no claims or inferences of the compliance status of its products if used other than for their intended purpose.

### **Contents**

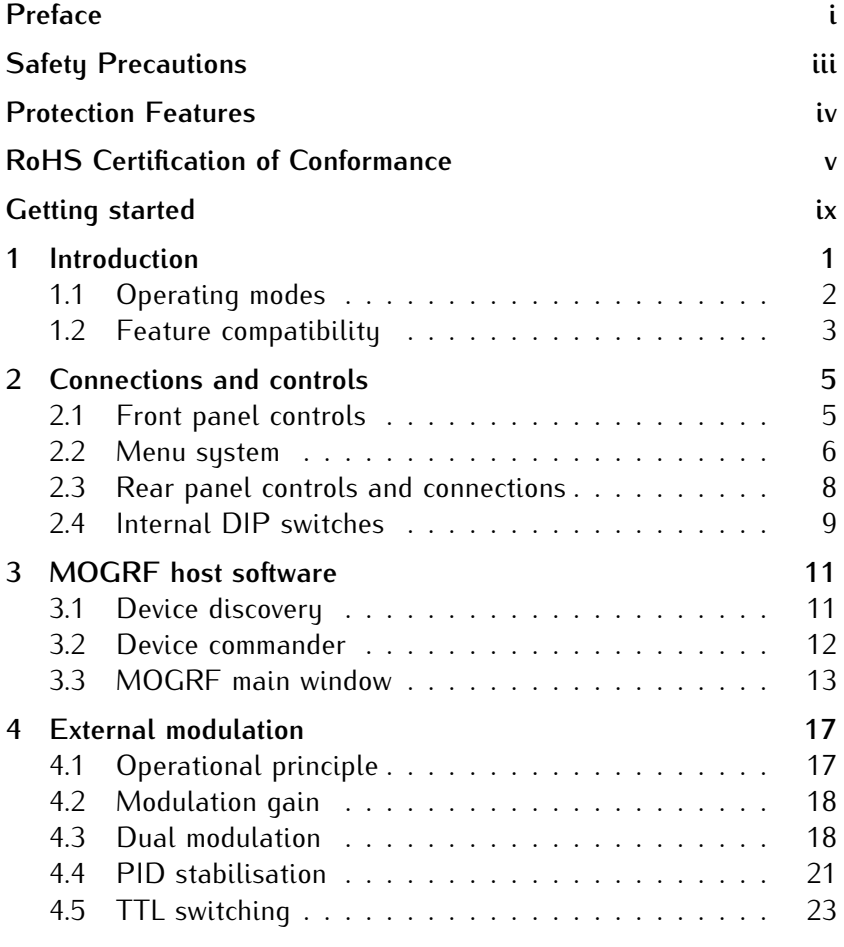

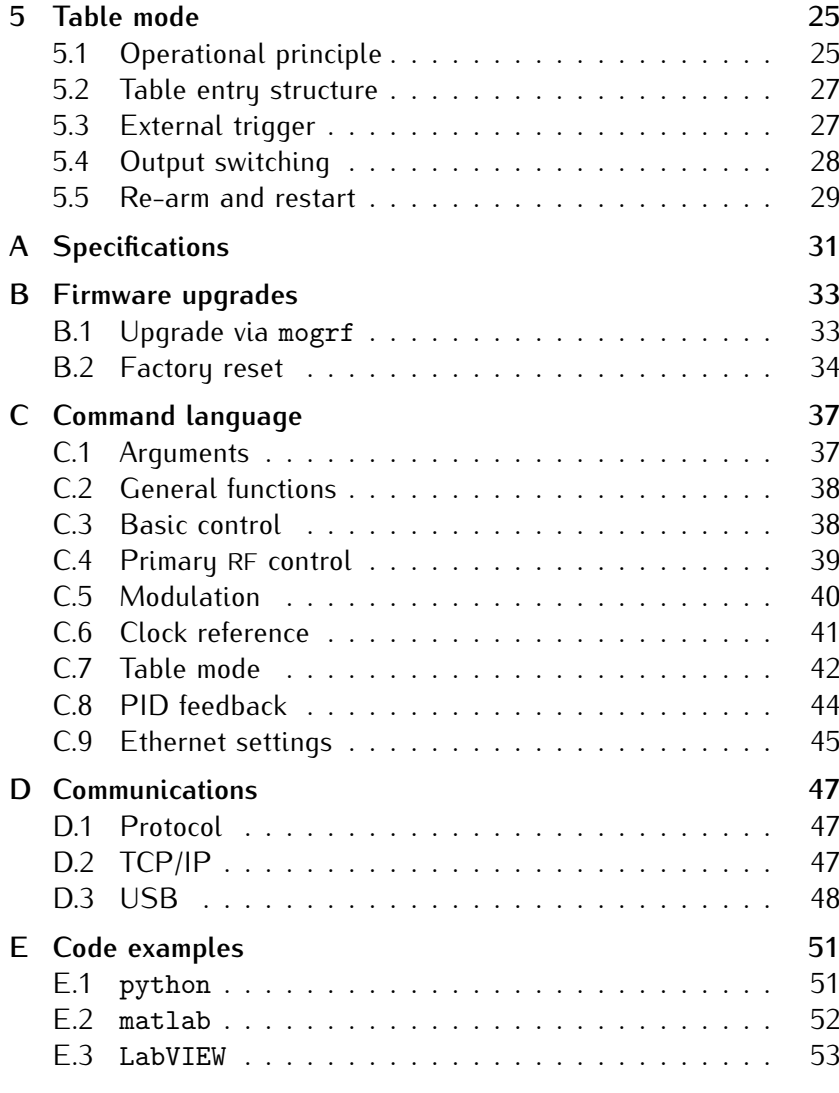

### **Getting started**

- <span id="page-10-0"></span>1. **Connect to mains power** using the supplied IEC cord.
- 2. **Power on the device** using the rocker switch on the rear.
- 3. Wait for the device to boot and the menu system (§2.2) to be displayed.
- 4. **Set power limits** for each channel using the Options menu. justed as required. The power limits should be chosen to ensure attached devices are not damaged by accidentally outputting too much power. putting too much power.
- 5. **Attach devices** to the RF SMA connectors, which are nominally 50 Ω loads. Under no circumstances should the RF output be short circuited. short circuited.
- 6. **Switch on** output using the LHS front-panel push-buttons. Channels without attached loads should not be enabled.
- 7. **Modulation inputs** can be used to control the RF with an analog signal [\(chapter 4\)](#page-28-0). Each channel has an associated SMA input that accepts *<sup>±</sup>*1 V.
- 8. **External control** of the signal is achieved with TTL SMA inputs, which can be used to generate sharp pulses [\(§4.5\)](#page-34-0).

#### *Host connection*

The recomm[ended mod](#page-22-0)e of operation is using the Windows™ host application (chapter 3) which provides a simple interface for controlling device functionality. Instructions for connecting via ethernet and USB are provided in Appendix D. and USB are provided in Appendix D.

### **1. Introduction**

<span id="page-12-0"></span>The MOGLabs QRF consists of an AD9959, which provides four in-<br>dependent direct digital sunthesizer (DDS) sources, and a 2W amplifier for each channel. The frequency, amplitude and phase of each output is software-controlled via a microcontroller, which can be adjusted in real-time using the front-panel control knobs, or via a scripting language over ethernet or USB. The RF parameters can be defined in a lookup table (loaded via ethernet or USB) to enable be defined in a lookup table (loaded via ethernet or USB) to enable complex sequences with fast transitions.

The block diagram below shows the key components. A microcontroller programs the DDS, which generates RF output that is low-pass filtered, pre-amplified, and then further amplified with a custom  $GaN$ hybrid high-power output stage (QRF241 only). hybrid high-power output stage (QRF241 only).

The microcontroller provides a front-panel display with rotary en-<br>coders (knobs) and push-buttons, as well as external interfaces over TCP/IP and USB communications.  $T_{\rm eff}$  and USB communications.

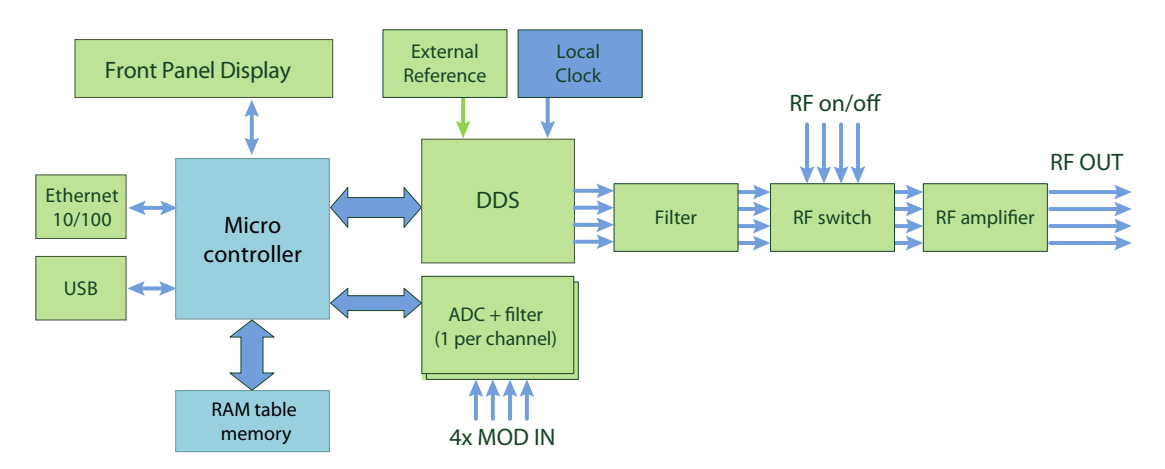

**Figure 1.1:** Block diagram of major components in the QRF.

The device allows analogue modulation through analogue-to-digital abled, the microcontroller reads the value of the modulation signal abled, the microcontroller reads the value of the modulation signal and uses that value to adjust the DDS frequency, power and/or phase.

The QRF includes memory for storing complex waveform sequences, and duration of that step. This capability can be accessed via either TCPIP or USB communications. See Chapter D for information on TCPIP of CO COMMUNICATIONS. SEE CHAPTER D for information on communications options and setup.

Once communications are established, the QRF is controlled with simple text commands. The commands can be very basic, for example to define the frequency or power, or they can define complex ample to define the frequency [or](#page-48-0) power, or they can define complex dynamic sequences. Appendix C provides a summary of the available

#### **1.1 Operating modes**

<span id="page-13-0"></span>The QRF can be used at varying levels of complexity, as either a freea table. The modes of operation are outlined below, and the current a table. The modes of operation are outlined below, and the current operational mode of each channel can be individually set using the MODE command.

#### *NSB: Basic mode*

Default state on power-up. In this mode, each channel acts as a can be controlled via the front panel, using simple instructions over the computer interface (e.g. FREQ or POW), or using the modulation<br>inputs. Basis mode is convenient for driving AOMs and other single inputs. Basic mode is convenient for driving nome and other singlefrequency devices, with the flexibility of modulation.

#### *NSA: Advanced mode*

ternal registers via the DDS command. Direct programming of each<br>DDS is complex and not peopseary for most annications: it requires DDS is complex and not necessary for most applications; it requires careful reference to the AD9959 datasheet and manual calculation of careful reference to the AD9959 datasheet and manual calculation of the hardware registers.

#### *TSB: Simple table mode*

In table mode, the RF parameters are automatically sequenced by the microcontroller using a table stored in SDRAM. The table entries are defined by simple text commands from the host computer which define the RF frequency, amplitude, phase as detailed in chapter 5. above the RF frequency, amplitude, phase as detailed in chapter 5.<br>The minimum duration of a TSB entry is 5 µ*s* and each table can comprise up to 8191 instructions.

#### **1.2 Feature compatibility**

<span id="page-14-0"></span>The QRF provides a wide range of functionality, but not all features are compatible with each other. The following table summarises which features can be used in which modes.

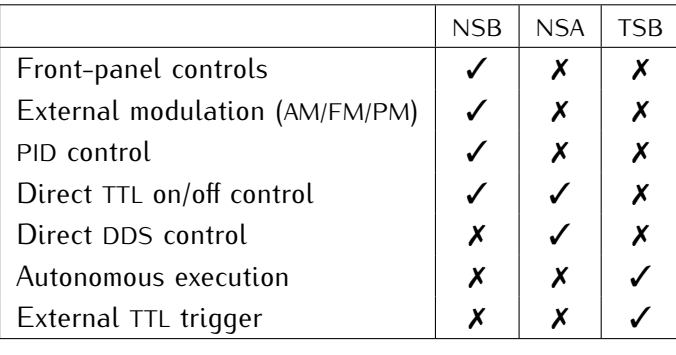

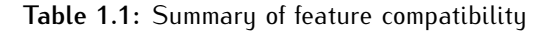

## <span id="page-16-0"></span>**2. Connections and controls**

#### <span id="page-16-1"></span>**2.1 Front panel controls**

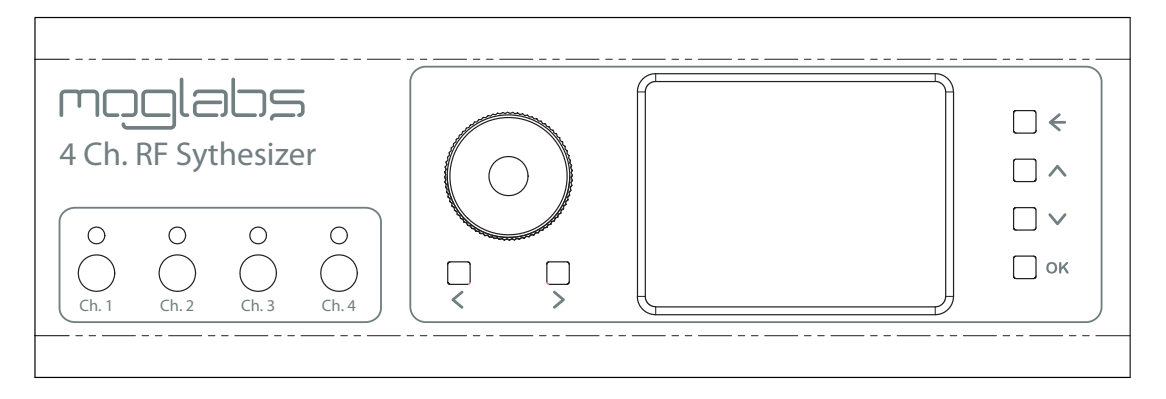

**Figure 2.1:** Front-panel layout of QRF devices.

The front-panel includes an interactive menu system for displaying the device state and controlling its settings. Each channel has an individual on/off button on the left-hand side, and an associated multicolour status LED that indicates the current output state of the matteored status LED that indicates the current output state of the channel as shown in the following table.

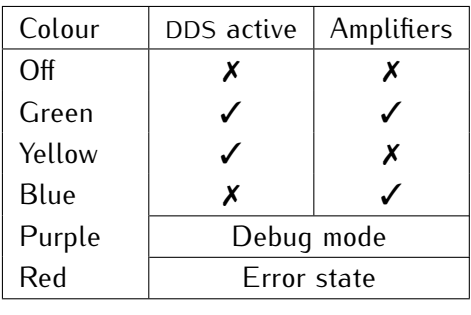

#### **2.2 Menu system**

The main menu (Figure 2.2) shows the current mode and status of each channel. In basic (NSB) mode, the current frequency and power of each channel is displayed, as well as any active modulation. Pressing the OK button with a channel selected will open the sub- $P(\alpha)$  becomes the Ok annual selection with  $\alpha$  of  $\alpha$ menu to adjust settings for that channel (Figure 2.3).

ture and the encoder wheel is used to edit values. The *∧* and *∨* keys change between menu items,  $\leftarrow$  exits to the previous menu, and OK enters the selected menu or activates the selected command.

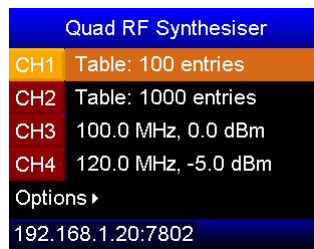

**Figure 2.2:** The main menu shows the current state of each channel. CH1 CH3 and CH4 are in basic mode.

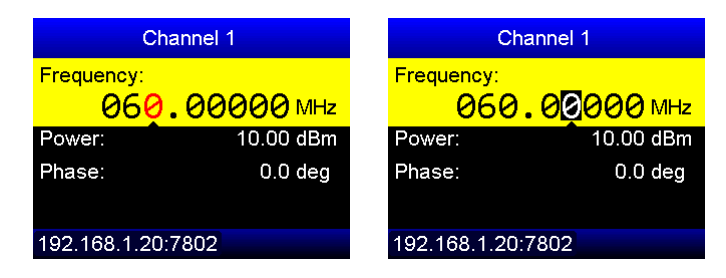

**Figure 2.3:** The basic parameters of each channel can be edited directly. (left) as indicated by the arrow. Pressing the encoder wheel changes to (left) as indicated by the arrow. Pressing the encoder wheel changes to *digit select mode* (right), allowing the selected digit to be changed by turning the encoder.

The color of each menu item represents its purpose, as listed below.

- **White** Static value, displayed for diagnostic purposes.
- **Yellow** Adjustable value, modified using the encoder wheel.
- **Orange** Currently selected channel.
	- **Blue** Submenu, entered with the OK button.
- **Green** Command, executed by the OK button.

When an editable (yellow) value is selected, turning the encoder arrow and red text. To change the digit of interest, either use the *<*<br>arrow and red text. To change the digit of interest, either use the *<* or *<sup>&</sup>gt;* buttons or press the encoder wheel to change to *digit selection mode*. In this mode, the currently selected digit is shown on a black background, and is changed by turning the encoder wheel. Pressing the encoder again returns to *value modification mode*.

adjusted, such as the power limit of each channel (see also the LIM<br>command). The othernet cettings of the device can also be set using command). The ethernet settings of the device can also be set using<br>this interface, including the static IP address of the device. When in use, the network status is displayed on the display footer, and once ass, the network status is displayed on the display footer, and once connected displays the current IP address.

Note that the "Restart ethernet" command must be used before changes in the ethernet menu will take effect.

| <b>Device Options</b>  |            | <b>Ethernet Settings</b> |                        |  |
|------------------------|------------|--------------------------|------------------------|--|
| Unit information »     |            | Current IP:              |                        |  |
| Ethernet ▶             |            |                          | 192.168.1.20           |  |
| CH <sub>1</sub> limit: | $10.0$ dBm | Static IP:               | 192.168.1.20           |  |
| CH <sub>2</sub> limit: | 10.0 dBm   |                          | IP Mask: 255.255.255.0 |  |
| CH3 limit:             | 10.0 dBm   | Gateway:                 | 192.168.1.1            |  |
| 192.168.1.20:7802      |            |                          | 192.168.1.20:7802      |  |

**Figure 2.4:** The options menu allows configuration of various settings, such as the maximum output power (left) and ethernet options (right).

<span id="page-19-0"></span>The overall brightness of the display can be set with the *contrast* value in the Options menu. The display also includes a *sleep* timer that dime the display if it has received input in a given period of time. This can be disabled by setting the sleep timer value to 0.

#### **2.3 Rear panel controls and connections**

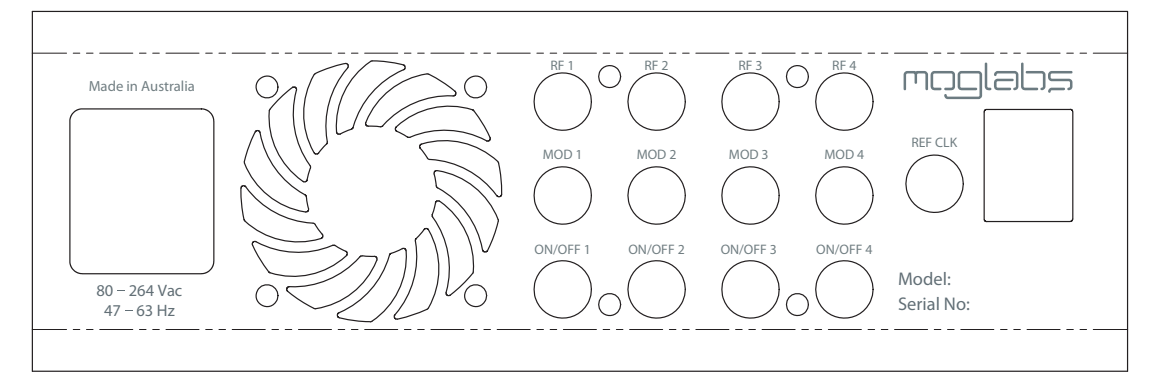

**Figure 2.5:** QRF rear panel layout.

- **IEC power in** The QRF is compatible with all standard AC power systems, from 90 to 264 V and 47 to 63 Hz.  $\frac{1}{26}$   $\frac{1}{26}$   $\frac{1}{26}$   $\frac{1}{26}$   $\frac{1}{26}$   $\frac{1}{26}$   $\frac{1}{26}$   $\frac{1}{26}$   $\frac{1}{26}$   $\frac{1}{26}$ 
	- **Fan** The QRF has five temperature-controlled fans directing air flow over that the vent does not become blocked.
	- **RF** SMA connectors for the primary RF outputs. Nominally connected to a 50Ω load, **must not be short-circuited**.
	- **MOD** Each channel has [an associa](#page-28-0)ted SMA analog input, for AM/FM/PM/PID applications (see chapter 4).
	- **ON/OFF** SMA digital inputs for controlling the RF switch (see [§4.5\)](#page-34-0), compatible with both  $3.3$  V and  $5$  V logic. Also used for external triggering in table mode. in table mode.
- **CLK IN** The QRF can be synchronised to a high-performance external clock input via this SMA connector. The input is 50 $\Omega$  terminated, and the  $\frac{1}{2}$  in the small connection. This input is 50  $\pm$  commuted, and the input is  $\frac{1}{2}$ provided 25 MHz reference must be between 0 and +5 dBm.
- **RJ45/USB-A** Ethernet (TCP/IP 10/100 Mb/s) and USB communications jacks.

#### **2.4 Internal DIP switches**

<span id="page-20-0"></span>Four DIP switches are provided to assist in diagnosis and recovery of the QRF units. They should all be left in default configuration (set of the QrF units. They should all be left in default comfiguration (set  $t_{\rm r}$  for  $t_{\rm r}$  for regular operation.

- *WARNING* There is potential for exposure to high voltages inside the QRF. Take<br>care around the power supply and ensure that objects, particularly care around the power supply and ensure that objects, particularly electrically conducting objects, do not enter the unit.
- *CAUTION* The cover should be replaced before powering on to ensure proper airflow and cooling.

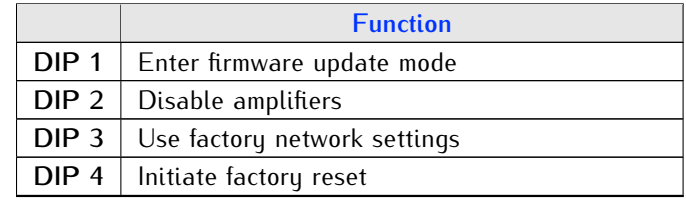

### **3. MOGRF host software**

<span id="page-22-0"></span>The mogrf software package provides a simple user interface to the basic behaviour of QRF devices, with the ability to issue commands, run scripts, control tables, and apply firmware updates. This is the same software used to control ARF/XRF devices. same software used to control ARF/XRF devices.

**Please note:** It may be necessary to install a firmware update (see [Appendix B\)](#page-44-0) to use the software described in this section.

#### **3.1 Device discovery**

<span id="page-22-1"></span>Upon starting the application, a device discoverer [\(Figure 3.1\)](#page-22-2) is initiated. This program scans the COM ports of the host computer looking for a QRF device, and then scans the local network subnet. Starting the application is then as simple as selecting the device and Starting the application is then as simple as selecting the device and clicking *Connect*. If your device is not listed, recheck your connection and network settings.

<span id="page-22-2"></span>If the network and/or firewall blocks device discovery, enter the *In* address of the unit in the *Device address* box directly.

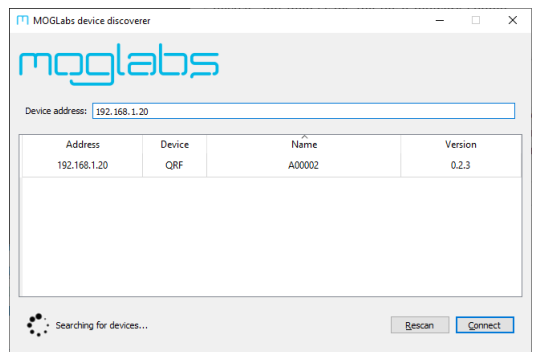

**Figure 3.1:** Example of the *Device discoverer* window, showing that one networked device was detected.

#### **3.2 Device commander**

<span id="page-23-0"></span>The *Device commander* is an interactive terminal for issuing com-<br>mands and queries to your QRF device and displaying the result (Figure 3.2). The accepted com[mands and](#page-23-1) their functions are listed in Appendix C. Type statements into the *Command* box and exe-<br>suto them by pressing the ENTER key or clicking Seed. The window cate them by pressing the ENTER key or clienting send. The window

<span id="page-23-1"></span>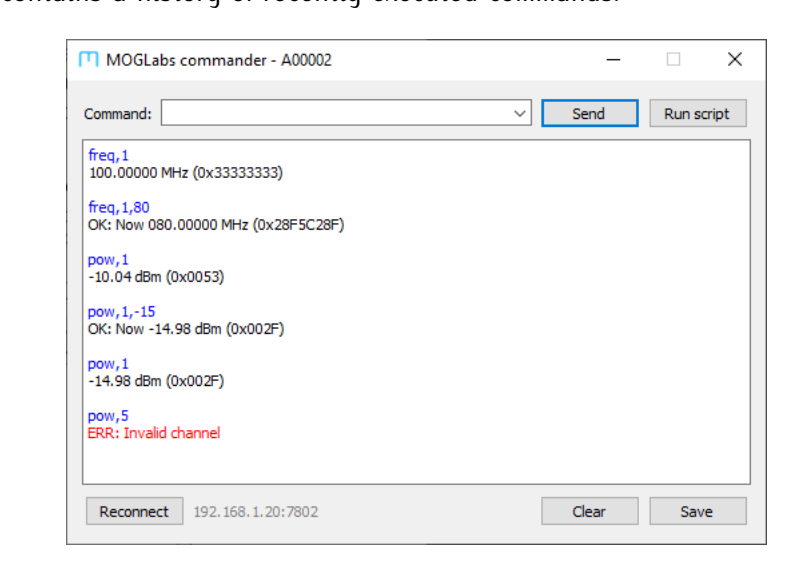

**Figure 3.2:** The *Device commander* window, which permits the execution of individual instructions or of text files containing scripts.

*Scripts* are ASCII text file[s where eac](#page-62-0)h line corresponds to a command to be executed (see Appendix E). Clicking *Run script* triggers ment is checked before executing the subsequent line. If an error ment is checked before executing the subsequent them in an error occurs, execution of the script is aborted and an error message is displayed.

If the device is restarted or the connection is lost, clicking *Reconnect* will attempt to reestablish communication.

#### **3.3 MOGRF main window**

<span id="page-24-0"></span>The main window of mogrf is shown below. The channels are dis-<br>played side-by-side, with information and controls that depend on played side-ay-side, with intermediate and controls that depend on the current operational mode of each channel.

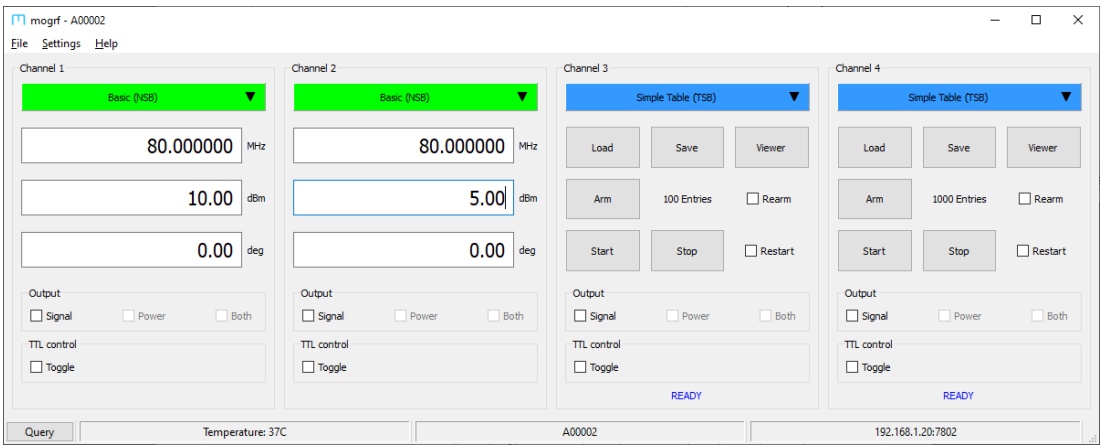

**Figure 3.3:** The main window of mogrf, showing CH1 and CH2 are in basic mode, and chis and china are in table mode. Dimensions presented presented.<br>in different operating modes in different operating modes.

Each channel is controlled individually as follows:

- The operational mode of the channel can be changed by clicking on the coloured box.<br>• In basic mode the frequency, amplitude and phase are dis-
- measurement are requiring, amplitude and phase are displayed. Changing the value immediately updates the output.
- In table mode, buttons are provided to trigger specific functionality.<br>● Checkboxes control the RF switch (signal), RF amplifiers (power)
- $\frac{1}{2}$  checkboxes control the RF switch (signal), RF amplifiers (power)  $\sum_{i=1}^{n}$

#### *3.3.1 File menu*

**Device command** Starts the *Device commander* [\(§3.2\)](#page-23-0) for interactive execution of in-<br>structions to control the device.

**Upload firmware** Starts the firmware update application to upload and install upis described in detail in Appendix B. is described in detail in Appendix B.

#### *3.3.2 Settings menu*

**Ethernet** Allows configuration of network connection settings (IP address, mask, settings over USB. Note that changing the *Static IP* only has an effect if DUCP is disabled as if DUCP name resolution fails. effect if DHCP is disabled, or if DHCP name resolution fails.

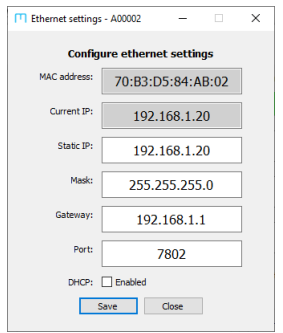

**Figure 3.4:** Ethernet configuration interface.

Note that changing the ethernet settings will require the application<br>to be restarted, and may also require the device to be rebooted. The to be restarted, and may also require the device to be rebooted. The port should be unchanged at 7802 to ensure that the mogrf suite of programs can continue to communicate with the device.

**Modulation** The QRF supports a variety of modulation options as detailed in enapter 4. For each channel, the individual modulation types can be [enabled/dis](#page-26-0)abled and their gains adjusted using this dialog window (Figure 3.5).

<span id="page-26-0"></span>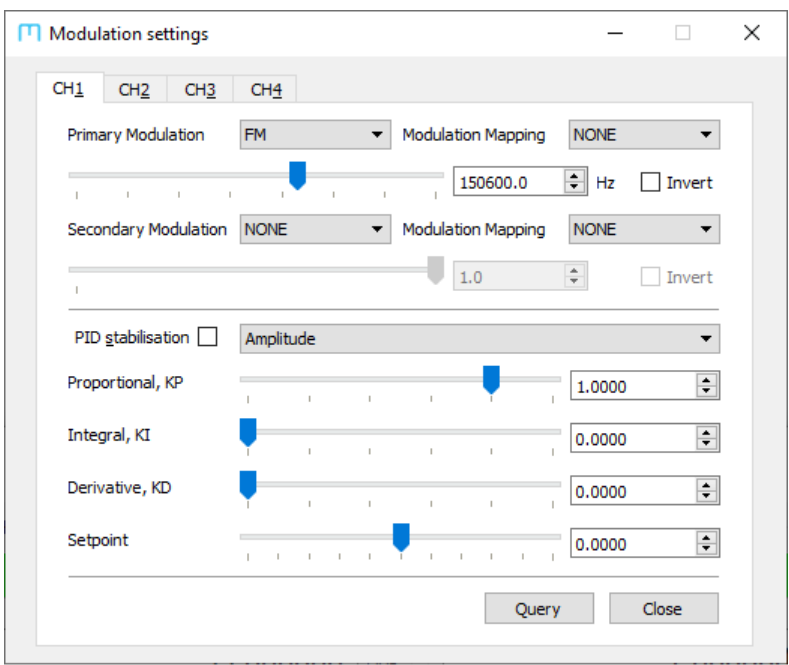

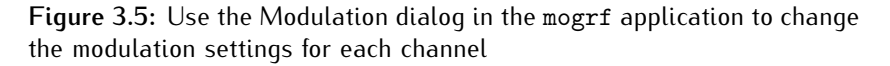

[Each](#page-29-1) channel can have a primary and secondary modulation enabled (§4.3), which use the associated physical modulation input mapping. The gain can be set using the slider or by entering a value directly. The gain can be set using the slider or by entering a value directly. Negative gain is specified by ticking the *Invert* [check](#page-32-0) box. Similarly,  $\frac{1}{2}$  can be enabled on the primary channel  $\binom{3}{4}$ . The the gains adjusted in the same way.

## **4. External modulation**

<span id="page-28-0"></span>The QRF supports external modulation of the RF in NSB mode through the modulation input SMA connectors on the back-panel. Frequency, amplitude and phase modulation of the RF are supported. amplitude and phase modulation of the RF are supported.

**WARNING:** The modulation inputs are nominally  $\pm$ 1V, and can be permanently damaged by applying higher voltages. Disconnected inputs are floating and can damaged by applying higher voltages. Disconnected inputs are floating and can cause unexpected results when modulation is enabled.

#### **4.1 Operational principle**

<span id="page-28-1"></span>Modulation is performed by digitising the analogue input signal, ternal control value associated with the particular modulation mode ternal control value associated with the particular modulation mode ("*frequency tuning word*" for frequency, "*amplitude scale factor*" for power or "*phase offset word*" for phase). Limits are applied to ensure that the value remains within the bounds

The ADC has 12-bit resolution ( $\pm$ 1 V range), has 2<sup>nd</sup>-order anti-<br>aliasing filters at 100 kHz and a measured 3-dB bandwidth of 70 kHz. aliasing filters at 100 kHz and a measured 3-d bandwi[dt](#page-28-2)h of 100 kHz.<br>Modulation is enabled/disabled with the MOD command<sup>1</sup>. For example, to enable AM on channel 1, use the command MOD, 1, AM, ON.

Note than no amplitude-compensation is applied in FM mode, so that sweep the frequency by a large amount. Consult the test report shipped with your QRF for an indication of the response curve, or shipped with your Qraf for an indication of the response curve, or use dual-modulation with AM to maintain a desired output power.

#### **Note that modulation is not available in table mode.**

<span id="page-28-2"></span><sup>&</sup>lt;sup>1</sup>The "MDN" command is a synonym for compatibility with other products.

#### **4.2 Modulation gain**

<span id="page-29-0"></span>The modulation depth is controlled by the "gain" and is set using<br>the GAIN command. Each channel has a separate gain control for each modulation mode (amplitude, frequency or phase), militorial be negative to indicate that the modulation action is inverted.

The gain can be specified with physical units, which corresponds to the modulation produced for  $+1V$  input. For example, when  $+1V$  is applied to the associated modulation input,  $GAIN, 1, FREG, -10MHz$  will shift the output frequency down by 10 MHz and GAIN,1,PH,180deg<br>will invert the phase. Alternatively the gain can also be specified as a signed 32-bit integer in hexadecimal with negative values repas a signed 32-bit integer in hexadecimal with negative values represented using two's complement.

The amplitude gain is represented as a percentage of **full-scale** amplitude. Therefore a gain of 100% will bring the output to **full power** at  $+1$  V input (as restricted by the channel's power  $LTMIT$ ). To pre-vent unexpected results, it is recommended to verifu the modulation aain bu disconnecting the load and checking the amplitude of the gain by disconnecting the load and checking the amplitude of the RF output on an oscilloscope with 50Ω termination.

#### **4.3 Dual modulation**

<span id="page-29-1"></span>The QRF supports dedicating two modulation inputs to a single chan-<br>nel in "dual modulation" mode, enabling applications such as simultaneous AM and FM. In particular, this permits PID stabilisation to dynamically correct for the frequency-dependence of an attached agnamically correct for the frequency-aependence of an attached<br>load (such as the diffraction officionsu of an AOM) load (such as the diffraction efficiency of an AOM).

In order to use this mode, the physical modulation inputs on the Each channel can have assigned "primary" and "secondary" inputs, Each channel can have assigned "primary" and "second[ary" inputs,](#page-26-0) which can be recomigated asing the control application (Figure 3.5) or the MAPMOD command.

Each physical input can only be used for one purpose at a time, not *simultaneously* be used for secondary modulation on a separate<br>channel. Eurthermore, to provent confusion it is recommended that channel. Furthermore, to prevent confusion it is recommended that with the same number. with the same number.

once comigated, the primary and secondary modulation inputs can<br>then be activated using the <u>MOD</u> command as shown in the example

 $#$  this example shows dual modulation on CH1  $#$  we configure the MOD1 input for FM and MOD2 for AM # we configure the MOD1 input for FM and MOD2 for AM MAPMOD,1,1,2 MOD,1,FM,AM  $GAIN, 1, FM, 10 MHz # 10 MHz/V$ <br> $GAIN, 1, AM, 10^y # 10^s of full$ below.<br>
# this example shows dual modulation on CH1<br>
# we configure the MOD1 input for FM and M<br>
MAPMOD,1,FM,AM<br>
# configure the modulation gains<br>
GAIN,1,FM,10 MHz # 10 MHz/V<br>
GAIN,1,AM,10% # 10% of full—scale amplitude

**Listing 4.1:** Demonstration of simultaneous AM+FM on CH1.

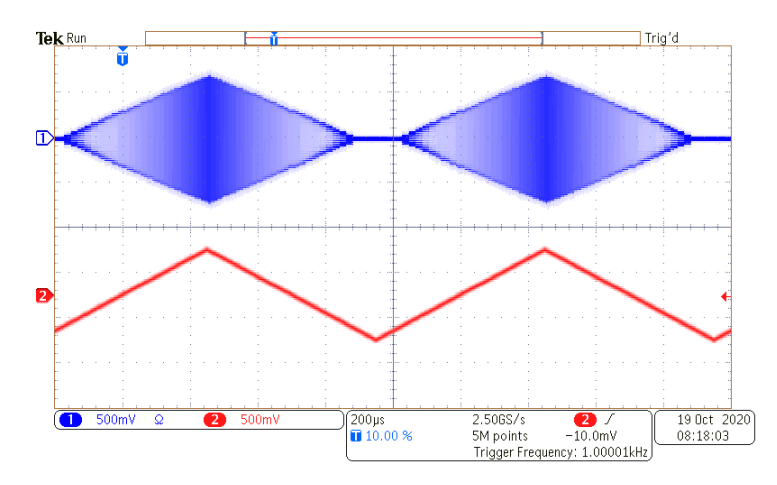

**Figure 4.1:** Example waveform (blue) showing a chirped pulse generated with the dual-modulation example by feeding a triangle wave (red) the both primary and secondary modulation inputs.

The modulation mapping is stored in non-volatile memory, but it is strongly recommended that any setup scripts explicitly include the modulation input mapping to prevent confusion.

The active purpose of the modulation inputs can be verified using<br>the MAPMOD command. For the example above CH1 uses both MOD1<br>and MOD2 inputs which are both presently active. Querying the MOD and MOD2 inputs, which are both presently active. Querying the MOD command shows that these are being used for FM and AM respectively.

```
>> mapmod,1
<< 1 (ACTIVE), 2 (ACTIVE)
>> mod,1
<< FM, AM
```
**Listing 4.2:** Example verifying the modulation configuration of CH1.

There are several restrictions in dual-modulation mode:

- Simultaneous modulation of a single parameter is not permitted (e.g. two inputs both controlling FM of one channel).
- Mapping a second modulation input to the same modulation mode that eventue the first (e.g. attempting to assign the<br>innute to CH1 primaru)  $\sum_{i=1}^{n}$  in  $\sum_{i=1}^{n}$  primary).
- If a single modulation input is enabled for primary and seculation will be disabled
- PID can only performed on the primary modulation input.

#### **4.4 PID stabilisation**

<span id="page-32-0"></span>In addition to direct modulation, the QRF also provides PID control<br>loops which can be used in conjunction with an AOM to perform loops which can be used in conjunction that an AOM to perform<br>intensity (also called *noise eating*) or frequency stabilisation of a<br>laser. Each channel has an independent PID controller, which acts to drive an *error signal* provided to the modulation input towards<br>zone by adjusting the frequency, power or phase as appropriate zero by adjusting the frequency, power or phase as appropriate.

**AN001:** An application note is available from the MOGLabs website that describes PID control in more detail, and provides instructions for tuning the PID loop.

> treated as an *error signal* instead of a control voltage, and the ac-<br>tion of the controller is to drive this signal towards zero, Locking to the controller is to drive the cognar towards zero. Locking to<br>a non-zero value can be achieved with the PID, SETPOINT command. However, to make best use of the analog-to-digital converter's dynamic range, it is recommended to remove t[he set-point](#page-32-1) before digi-tisation using a *signal conditioning* circuit (Figure 4.2).

<span id="page-32-1"></span>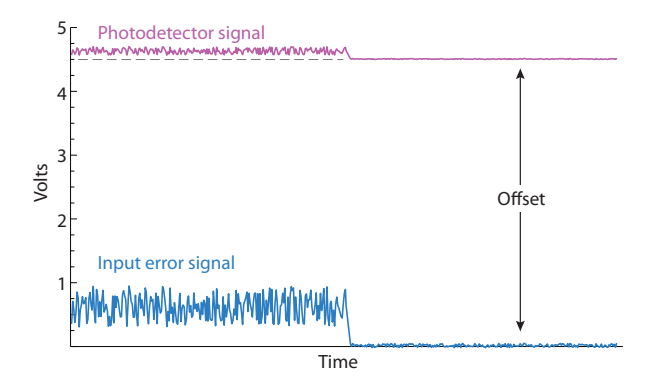

**Figure 4.2:** Photodetector signal (magenta) and conditioned error signal ing board removes the DC offset and applies gain, improving sensitivity ing board removes the DC offset and applies gain, improving sensitivity and ensuring the signal remains between *<sup>±</sup>*1 V.

the QRF does not exceed the  $±1$  V modulation input tolerance, as this can damage the input ADCs this can damage the input ADCs.

For convenience, MOGLabs produces a signal-conditioning board (B3122) available as an optional extra, which provides: (B3122) available as an optional extra, which provides:

- 1. Manual offset adjustment using a potentiometer
- 2. Analog offset subtraction (e.g. from DAC output)
- 3. Variable analog gain
- 4. Monitor outputs for both photodetector and error signals
- 5. Output protection, to prevent exceeding *<sup>±</sup>*1 V.

The error signal is then converted into a control value using the standard PID function:

$$
u(t) = Gk_p e(t) + Gk_i \int_0^t e(\tau) d\tau + Gk_d \frac{de}{dt},
$$

where *<sup>e</sup>*(*t*) is the input error signal, *<sup>u</sup>*(*t*) is the feedback response, and *G* is the overall modulation gain. The gain constants  $k_p$ ,  $k_i$ ,  $k_d$ <br>are fleating point values in the range [0, 1] which tupe the proper are floating-point values in the range [0*,* 1] which tune the proporues depend on the application, but reasonable starting values are often  $k_p = 0.1$ ,  $k_i = 0.01$  and  $k_d = 0$ .

When optimising a PID control loop, it should be kept in mind that the achievable loop bandwidth is limited by the propagation delay of the entire signal processing chain, not just the modulation bandwidth. This includes the impulse response of the AOM, photodetector and signal-processing electronics, as well as the QRF. Typical results signal-processing electronics, as well as the QRF. Typical results achieved with standard AOMs are shown in the application note.

#### **4.5 TTL switching**

<span id="page-34-0"></span>A versatile feature of the QRF is the ability to switch the RF in response to an external input such as a tactile switch or a TTL trigger for device synchronisation. The switching bypasses the microconfor assessing international construction systems are microcon-<br>troller anabling very low-latency switching to be achieved (Fig.  $\frac{1}{2}$  [troller,](#page-34-1) enablished (Fig.  $\frac{1}{2}$  ) and  $\frac{1}{2}$  suite achieved (Fig.

<span id="page-34-1"></span>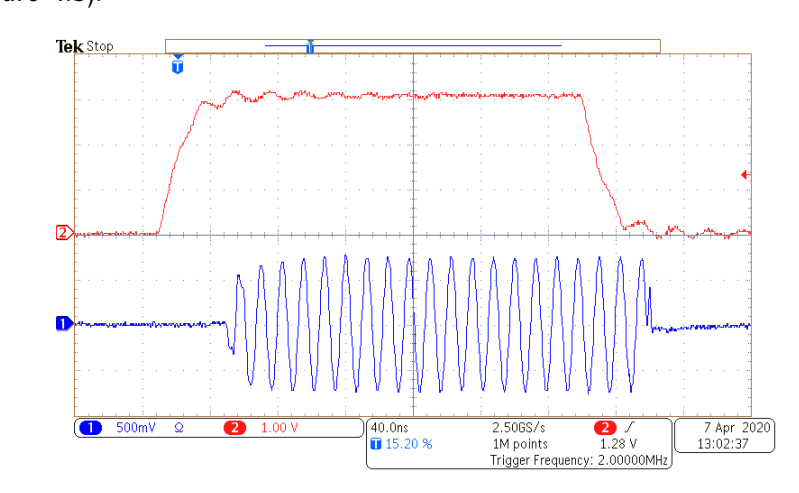

**Figure 4.3:** Example of pulse generation using the ON/OFF input, showing a response time of *<sup>&</sup>lt;* 40 ns. Red is the TTL signal; blue is the RF signal.

Each channel has one TTL input on the rear panel labelled ON/OFF.<br>In basic (NSB) mode, pulling the TTL LOW will rapidly disable the RF switch, and returning it HIGH will reenable the switch. In table RF switch, and returning it has not receive the switch. In tase mode it is used as a hardware trigger for synchronising the table

**Note:** Digital inputs are pulled *high*, meaning that a disconnected input pin is equivalent to supplying a TTL high to that input.

### **5. Table mode**

<span id="page-36-0"></span>Table mode performs sequential execution of up to 8191 instrucpulse sequences, custom envelope shapes, and automated control of pulse sequences, custom envelope shapes, and automated control of experiment sequences through digital I/O.

#### **5.1 Operational principle**

<span id="page-36-1"></span>Each channel has its own independent table comprising a number output at each step. Once the sequence has been defined using the output at each step. Once the sequence has [been d](#page-53-0)efined using the TABLE,ENTRY or TABLE,APPEND commands (see §C.7), it is readied for execution using the TABLE,ARM command. The table is checked for errors, and will fail if an incompatibility is detected.

TTL trigger on the channel's ON/OFF input or using the TABLE, START<br>command. The table can be automatically restarted after completion by enabling the TABLE, RESTART option, and execution can be stopped<br>by enabling the TABLE, RESTART option, and execution can be stopped mid-sequence using the TABLE,STOP command.

When a table is armed, the RF is switched on and upon completion of the table the final RF state remains ongoing. If it is required that the output be disabled when the table is complete, the final entry the output be disabled when the table is complete, the final entry should set the power to 0x0 (zero amplitude, not 0 dBm).

A simple example of a table mod[e shape is s](#page-37-0)hown below with the resulting output demonstrated in Figure 5.1. The channel it put into table mode and any existing table is cleared. The steps in the sequence are then added one by one, and the table is armed. Once the arming is complete, the table is executed. Although is it not necessary to separate the "arm" and "start" steps, it can be it not necessary to separate the "arm" and "start" steps, it can be preferable to do so to assist in debugging.

```
MODE,1,TSB
TABLE,CLEAR,1
TABLE,APPEND,1,20MHz,0dBm,0,0x1
TABLE,APPEND,1,50MHz,5dBm,0,0x1
TABLE,APPEND,1,100MHz,10dBm,0,0x1
TABLE,APPEND,1,50MHz,-5dBm,0,0x1
TABLE,APPEND,1,20MHz,5dBm,0,0x1
TABLE,APPEND,1,20MHz,0x0,0,0x1
TABLE,ARM,1
TABLE,START,1
```
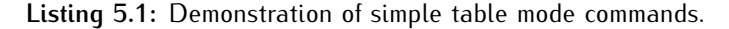

<span id="page-37-0"></span>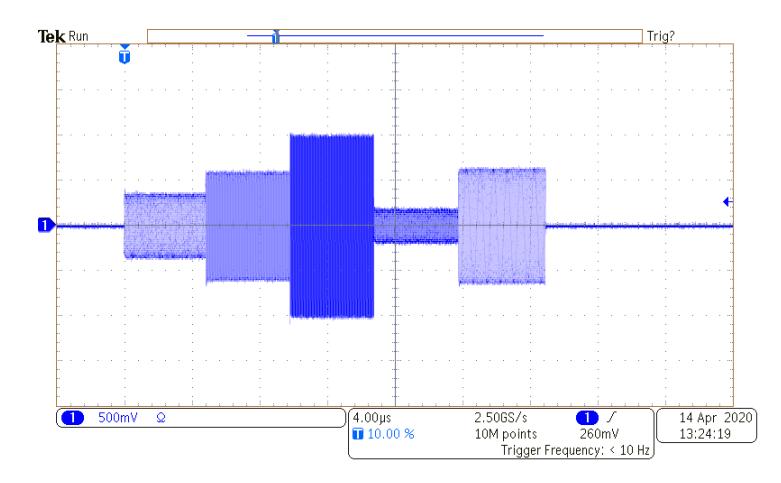

**Figure 5.1:** Output waveform generated by simple table mode example.

Typically more complicated pulse sequences are of interest, such as generated shaped envelopes with hequency sheeps. These tables are often generated by user-created scripts, or as part of a control system.

An example of such a pulse is shown in [Figure 5.2](#page-38-2) where the RF frequency is swept under a Gaussian envelope. Examples of how frequency is swept under a Gaussian envelope. Examples of how to do gene[rate this pu](#page-62-0)lse in several programming languages are provided in Appendix E.

<span id="page-38-2"></span>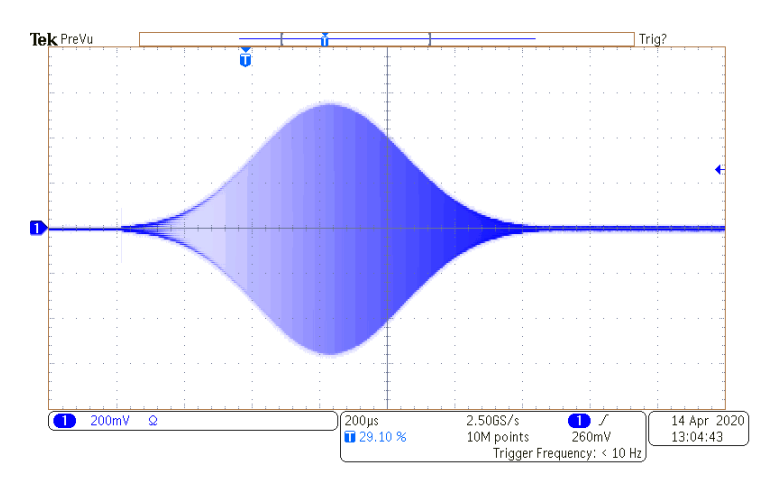

**Figure 5.2:** Demonstration of a more complicated table sequence involving a shaped pulse with frequency chirp.

#### **5.2 Table entry structure**

<span id="page-38-0"></span>

TABLE, ENTRY, ch, num, [freq, pow, phas, dur, flags]

The RF parameters and duration can be specified as integers (default to MHz, dBm, degrees) or with appropriate units such as kHz, mW, ms. For duration, the default unit is  $5$ us; that is, a duration of 2  $m_{\rm s}$ . For duration, the default unit is  $5 - \mu$ ; that is, a duration of  $2$ specified without units means 10 us.

#### **5.3 External trigger**

<span id="page-38-1"></span>An external trigger can be used in table mode to synchronize with other devices. In this mode the instruction will be repeated until a falling trigger is detected on the TTL input. Trigger mode is activated falling trigger is detected on the TTL input. Trigger mode is activated by specifying a duration of zero, or with the TRIG flag.

After a table is armed with the TABLE, ARM command, it will automat-<br>ically begin executing upon a falling external trigger on the associated channel's TTL input. It is therefore typically not necessary to ated channels TTL input. It is increase typically not necessary to<br>use the TRIG flag on the first table entry for such operation.

If a trigger is not received, the TABLE, STOP command should be used<br>to abort operation. to abort operation.

trigger, this can be set using the TABLE, EDGE command.

The table is executed on a fixed timebase internal clock, so the table will continue executing on the first clock "tick" after receiving the TTL trigger. This results in apparent jitter of up to 5µs in responding<br>the to trigger. In applications where jitter must be minimiced it is the to trigger. In applications where jitter must be minimised, it is possible to synchronise the internal clock to the external trigger possible to symmetric are internal tried to the external trigger<br>using the command TABLE,TRIGSYNC,ch instead of TABLE,START,ch<br>or TABLE, ABM ch. The first III trigger will reset the timebase and a or TABLE, ARM, ch. The first TTL trigger will reset the timebase and a subsequent trigger will kick off table execution.

#### **5.4 Output switching**

<span id="page-39-0"></span>The can be discussed using the table using the table<br>entry flags SIG and POW respectively. Specifying these flags when<br>the PE entry is desired to be "eff" belos reduce PE leakage and the RF output is desired to be "off" helps reduce RF leakage and cross-talk

There may be some slight timing jitter on switching the signal off recommended to set the amplitude to zero first, and then switch the signal off on a subsequent table entry. Similarly, if the last table entry specified the SIG flag to keep the switch off between executions, it is recommended that the first entry of the table specify amplitude It is recommended that the first entry of the table specify amplitude.<br>OxO without the SIG flag to ensure reproducibility.

Note that the amplifiers require some time (of order several seconds)<br>to stabilise after being switched on, so switching them off may be of to stabilise after being suitched on, so suitching them off may be of limited value in many applications.

#### **5.5 Re-arm and restart**

<span id="page-40-0"></span>The QRF can be increased to automatically re-arm the table after<br>a successful execution using the TABLE,REARM command. This automatically prepares the table for execution from either hardware or software trigger once execution has finished. A subsequent TTL  $\frac{1}{\pi}$ trigger will then restart the table execution.

the **TABLE, RESTART** option. This will cause the table to immediately repeated after it has been rearmed although an initial hardware re-execute after it has been rearmed, although an initial hardware. or software trigger must be provided to begin the first execution.

# **A. Specifications**

<span id="page-42-0"></span>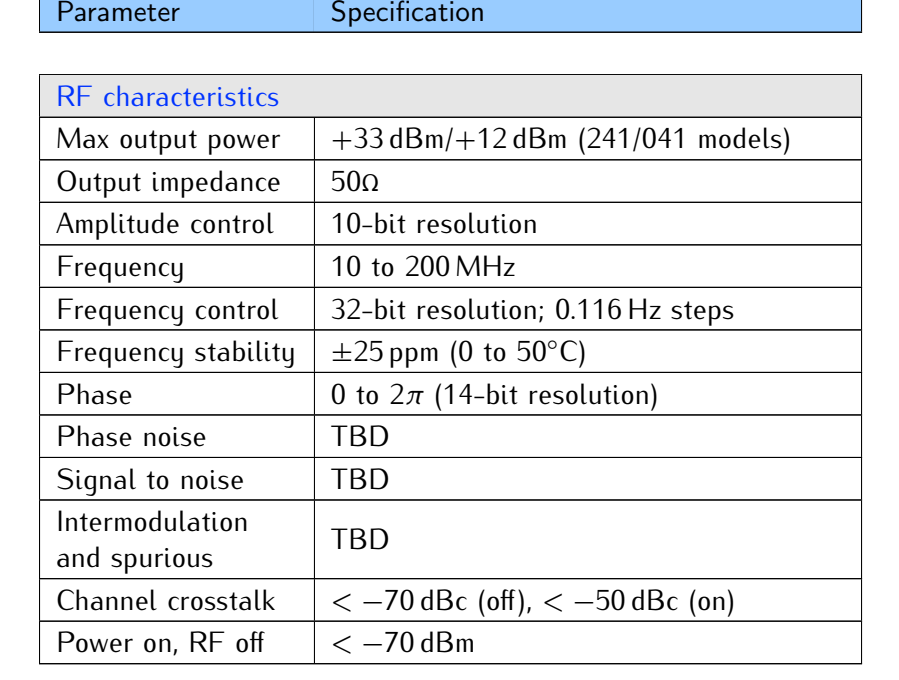

Ť

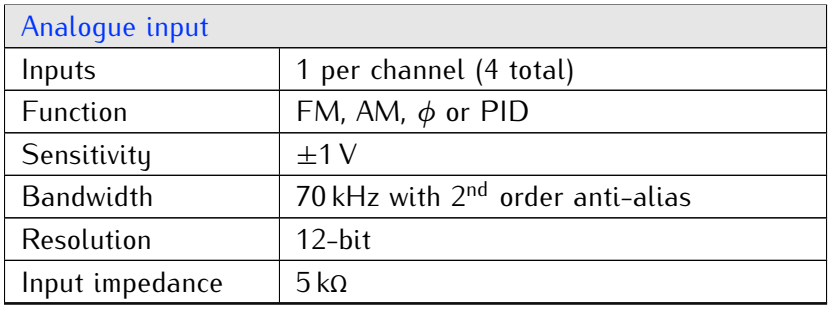

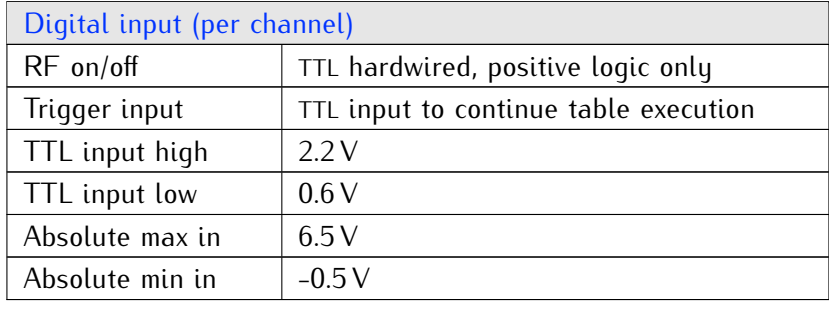

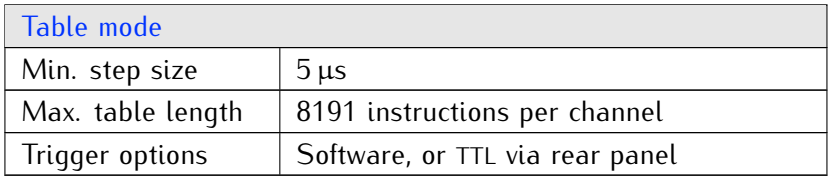

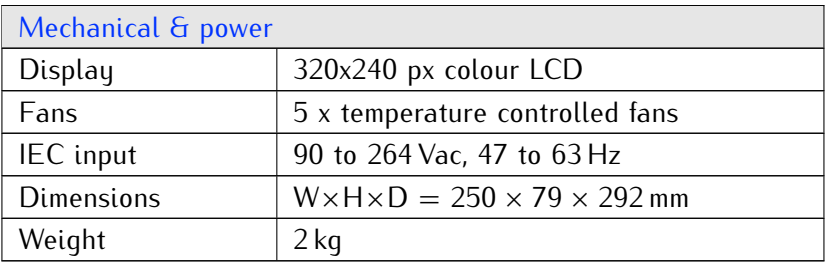

# **B. Firmware upgrades**

<span id="page-44-0"></span>From time to time, MOGLabs will release firmware updates that enable new functionality or address issues. This section provides  $\frac{1}{2}$  instructions on bow to annly firmware undates to your device. instructions on how to apply firmware updates to your device.

**WARNING:** Do not attempt to communicate with the device while a firmware upgrade is being applied, and do not interrupt an upgrade (or factory reset) in progress.

#### **B.1 Upgrade via** mogrf

<span id="page-44-1"></span>The recommended way to install updates is using the "mogrf" ap-<br>plication, accessed through the File menu. Information about the current firmware will be shown and you will be given the option to ence in the shown and you will given the option to<br>install an update (Figure B.1). Note that **the device should not be**<br>used while upgrading firmware **used while upgrading firmware**.

<span id="page-44-2"></span>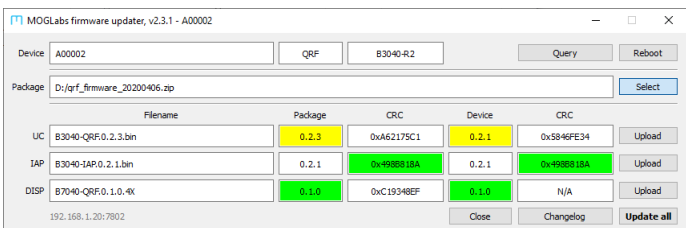

**Figure B.1:** The firmware update application connected to a unit, showing that the made numbers are correct before continuing. that the model numbers are correct before continuing.

Update packages are available from the MOGLabs website and are loaded into the application by pressing the "Select" button. The firmware in the package is compared against the currently running version to determine which uparades are required. version to determine which upgrades are required.

Each component of the firmware is compared against the package<br>version and colour coded as follows: version and colour coded as follows:

- **Green:** Component matches package version and is up-to-date.
- **Yellow:** Package contains an update which should be applied.
- **Magenta:** Package contains an **older** version than currently installed. Installing this component will **downgrade** the firmware.
	- **Red:** Currently installed version conflicts with package version and may be damaged. Installation of package version is strongly recommended.

Click on *Update all* to install all detected upgrades in sequence, otherwise individual components can be installed by clicking the *Upload* option next to each item.

The upload process proceeds through four stages:

- 1. The FLASH memory is erased to make room for the new image.<br>2. The data is uploaded to the device.
- 
- 3. The device checks the data is received for consistency, to en-3. The device checks the data is received for consistency, to ensure the upload was successful.
- 4. The device is rebooted to load the new firmware.

The device will reboot after every individual component upgrade, to ensure the upload was successful before moving on to the next component. The software will automatically try to reconnect to the component. The software will automatically try to reconnect to the

#### **B.2 Factory reset**

<span id="page-45-0"></span>If a firmware upgrade fails and the device subsequently cannot boot<br>(even with DIP1 set to ON), a factory reset can be applied. Booting the device with DIP4 set to ON will then restore the configuration of the device as it was shipped. Once complete, the device will display a message on the front-panel LCD screen requesting that you return  $DP4$  to OFF and reset the device D. The OFF and reset the device.

Note that all device settings will be overridden with factory defaults, including network settings, power limits, frequencies, calibrations, including network settings, power limits, insiglectives, calibrations,

Once the reset is complete, upgrade can be reattempted to gain access to newer features, or a different firmware can be applied. access to newer features, or a different financies can be applied. Please contact MOGLabs if you encounter any difficulties during firmware upgrade.

# <span id="page-48-0"></span>**C. Command language**

Please note: The command language is being continuously updated across firmware releases to improve functionality and add features. When upgrading firmware, please refer to the most recent version of the manual available at <http://www.moglabs.com>

#### **C.1 Arguments**

<span id="page-48-1"></span>Most commands accept a comma-separated list of parameters, typ-<br>ically including a channel number "ch" (1, 2, 3 or 4). Optional parameters are listed in square brackets. Only the first few characters. of the command name are significant.

Units can be specified for physical values as appropriate, namely:

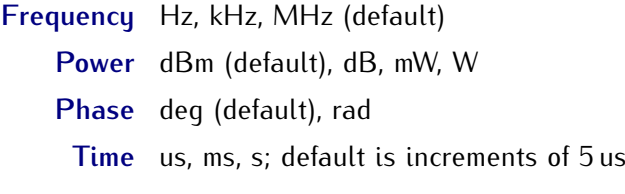

Note that when requesting a particular value to change, the *actual* value may differ from the *requested* value because of discretisation and/or parameter limits. Typically the command will respond with the closest permitted value.

If required, values corresponding to internal representation can be specified directly using hexadecimal format with a "0x" prefix. This is potentially useful for stepping through the discrete values that to potentially useful for stepping through the discrete values that the DDS is capable of generating.

All commands respond with a string that begins with either "OK" or<br>"ERR" to indicate whether it was successful. It is **strongly recom-**<br>monded that commands he shocked for success. **mended** that commands be checked for success.

#### **C.2 General functions**

- <span id="page-49-0"></span>**REBOOT** Initiate microcontroller reset, causing unit to reboot. Note that all communications links will be immediately closed.
	- **INFO** Report information about the unit.
- **VERSION** Report versions of firmware currently running on device. Please<br>include this information in any correspondance with MOGLabs. include this information in any correspondance with MOGLabs.
	- **TEMP** Report measured temperatures and fan speeds.

#### **C.3 Basic control**

#### **STATUS** STATUS[,ch]

<span id="page-49-1"></span>Reports the current operational status of the specified channel, de-<br>scribing whether the signal and amplifiers are switched on. Returns striating whether the signal and amplifiers are switched on. Returns an error if the device is not operational.

#### **MODE** MODE,ch[,type]

Controls the operational [mode](#page-13-0) of the given channel; type is one of NSB, NSA or TSB (see §1.1). Note that some options are only of NSB, NSA or TSB (see §1.1). Note that some options are only available in particular modes.

Note: this command automatically switches off the output of the specified channel.

#### **OFF/ON** OFF,ch[,mode] ON,ch[,mode]

Enable or disable the RF output of the specified channel. The signal and amplifiers can be individu[ally c](#page-34-0)ontrolled, which allows for more<br>rapid switching response (see §4.5). mode is one of:

- **SIG** Turn off/on the RF signal only.
- **POW** Turn off/on the RF high-power amplifier only. Note that the amplifiers take 2s to completely power on.
	- **ALL** Turn off/on both the RF signal and high-power amplifier (default).

#### **SLEEP** SLEEP,dt

Pause microcontroller operation for dt milliseconds. Intended for use<br>in simple scripts to wait for a short amount of time, e.g. for tables to finish execution. Note that the microcontroller will be unresponsive finish execution. Note that the microcontroller will be unresponsive during this time.

#### **C.4 Primary RF control**

#### **FREQUENCY** FREQ,ch[,value]

<span id="page-50-0"></span>Set channel ch to specified frequency as permitted by the DDS's 32-bit frequency resolution. 32-bit frequency resolution.

#### **POWER** POW,ch[,value]

Set channel ch to specified output power as computed using a factory calibration. To prevent damaging attached components, a power limit Example 2018 Components to prevent damaging attached components, a power limit.

#### **LIMIT** LIMIT,ch[,value]

Defines the maximum RF power for given channel ch, with the same syntax as the POW command. If the limit is set below the current power level, the current power is reduced to the limit. power level, the current power is reduced to the limit.

#### **PHASE** PHASE,ch[,phase]

Set channel ch to have the specified phase offset.

#### **ALIGNPHASE** ALIGNPH[,ch] ... [,ch]

Simultaneously resets the phase accumulators of the associated channels. This may be necessary to re-establish a stable phase relationship between two channels after their frequencies are adrelationship between the channels after their frequencies are adjusted. If no channels are specified, all channels are simultaneously

#### **PHRESET** PHRESET[,onoff][,ch] ... [,ch]

Enable or disable automatic phase alignment on the given chan-<br>nel(s), which performs an automatic phase alignment after a FREQ command is issued. This feature may be useful for applications such as IQ-modulation. If no channels are specified, it applies to all

#### **C.5 Modulation**

```
MOD MOD,ch,type[,onoff][,gain]
      MOD,ch[,type1][,type2]
      MOD,ch,PRI[,type]
      MOD,ch,SEC[,type]
```
 $\frac{1}{2}$  and the  $\frac{1}{2}$  modulation type of a given type  $\frac{1}{2}$  (amplitude), frequency, or phase) for the selected channel.

- **type** One of F[REQ] (frequency), A[MPL] (amplitude), P[HAS] (phase) or N[ONE].
- onoff Can be ON or OFF. Reports whether this modulation mode is cur-<br>rently enabled if not supplied. rently enabled if not supplied.
- **gain** Optionally specify gain for this modulation type; equivalent to subsequently using the GAIN command.

If two types are specified, dual[-modu](#page-29-1)lation is enabled with the given<br>primary and secondary modes (§4.3). Alternatively the primary and primary and secondary modes (§4.3). Alternatively the primary and secondary modes can be comigured separately by specifying PRI or  $rac{1}{\sqrt{2}}$ 

#### GAIN GAIN, ch, type [, gain]

given channel. gain is a floating-point number with units or a [signed](#page-29-0)<br>hovedosimal integer that controls the donth of the modulation (S4.2) hexadecimal integer that controls the depth of the modulation (§4.2). If gain is negative then the modulation action is inverted.

#### **MAPMOD** MAPMOD,ch[,pri,sec]

Configures the primary [and s](#page-29-1)econdary modulation inputs for the specified RF channel (see §4.3). The parameters pri and sec are 1–4 corresponding to the associated numbered input on the back-panel, or "\*" for no change. Note that changing the modulation mapping may disable modulation on those channels, after which they may meed to be re-enabled. need to be re-enabled.

#### **C.6 Clock reference**

<span id="page-52-0"></span>The DDS operates from an internal clock (SYSCLK) at 500 MHz, which  $\frac{1}{2}$  is defined either from the on-board crystal oscillator at 25 MHz ("in $t_{\text{total}}$ " mode) ternal" mode).

The DDS can only accept a limited range of reference frequencies, not 10 MHz. In applications where minimal phase noise is critical,<br>it is recommended to directly supply a stable 500 MHz reference to  $\mu$  is recommended to directly supply a s[ta](#page-52-1)ble 500 MHz reference to the  $\mu$ run the SYSCLK without the PLL engaged .<br>-

#### **CLKSRC** CLKSRC[,source][,freq]

Query or set the current clock source. source is either INT to use the internal 25 MHz oscillator, or EXT to use the reference provided to the CLK IN connector. When using EXT mode, the parameter freq must be the frequency in MHz. An error will be generated if the must be the frequency in MHz. An error will be generated if the<br>clock frequency is not supported. Specifying the freq as either zero<br>or 500 will disable the DDS's BU, and it will clock directly from the or 500 will disable the DDS's PLL and it will clock directly from the

provided signal.<br>Configuring an external clock but not providing a stable clock signal results in undefined behaviour. It is strongly recommended that the results in undefined behaviour. It is strongly recommended that the external clock signal be provided before powering on the device.

**Note:** The external reference clock must have power between 0 dBm and +5 dBm. **Never operate the QRF in external clock mode without providing a valid reference clock, as undefined behaviour can result.**

<span id="page-52-1"></span> $1$ Available in Rev3+ hardware onlu

#### **C.7 Table mode**

<span id="page-53-0"></span>Table mode give[s access to](#page-36-0) the powerful sequencing functionality of the QRF devices (chapter 5). The syntax is compatible with ARF/XRF  $t_{\rm f}$  devices (mappin 5). The symmetry comparison  $\lambda$ RF/XRF devices where applicable.

#### STATUS TABLE, STATUS, ch

Reports the current execution status of the table.

#### **CLEAR** TABLE,CLEAR,ch

Stops and clears the table entries from the specified channel.

#### **ENTRY** TABLE,ENTRY,ch,num,[freq,pow,phas,dur,flags]

Configure the specified table entry. If only ch and num are given, the current entry of the table is returned.

- **ch** The channel to edit.
- **num** The entry to edit (1 to 8191).
- **freq** Frequency to output during this step.
- **pow** Output power during this step.
- **phas** Phase offset of the RF for this step.
	- **dur** Duration of this step, discretised at 5 us; that is, 1 gives 5 us dura $t_{\text{total}}$  = gives 10 us, etc. Can be specified in us, me or s, with maximum duration 83s. If zero, the entry is held until a hardware trigger is received.

#### **HEXENTRY** TABLE,HEXENTRY,ch,num

Queries the specified table entry, returning the internal hexadecimal representation of the associated frequency, amplitude and phase.

#### **ENTRIES** TABLE,ENTRIES,ch[,num]

Alternative: TABLE, LENGTH, ch [, num]<br>Defines the last table entry number for the given channel. Incorrectly Defines the last table entry number for the given channel. Incorrectly setting the number of entries can result in undefined behaviour.

**APPEND** TABLE,APPEND,ch,freq,ampl,phase,duration[,flags]

Inserts the specified entry at the end of the table and increments the TABLE,ENTRIES counter.

- **COPY** TABLE,APPEND,src,dest Copies the table data from the src channel to the dest channel.
- **NAME** TABLE,NAME,ch,[''name'']

Assigns a character string to the table for identification purposes. Use quotation marks to preserve case.

**ARM** TABLE,ARM,ch[,...]

Loads the table for execution and readice the output. The table then then<br>begins execution upon receiving a software trigger (TABLE,START)<br>or bardware trigger on ON/OEE input. Multiple channels can be or hardware trigger on ON/OFF input. Multiple channels can be specified to arm them simultaneously.

**START** TABLE,START,ch[,...]

Provides a software trigger to initiate table execution. Multiple channels can be specified to start them simultaneously.

**STOP** TABLE,STOP,ch[,...]

Terminates an executing table at the end of the current step. Multiple channels can be specified to stop them simultaneously.

#### **REARM** TABLE,REARM,ch[,on/off]

Enables/disables the automatic re-arming (loading) of the table upon completion such that it can be started again from a hardware or software trigger.

#### **RESTART** TABLE,RESTART,ch[,on/off]

Enables/disables an automatic software-controlled restart of the table upon completion.

#### **EDGE** TABLE,EDGE,ch[,mode]

Sets the TTL trigger edge for the table as either RISING or FALLING.

#### **C.8 PID feedback**

<span id="page-55-0"></span>The GRF has an integrated PID-controller that can feed back to the amplitude, frequ[ency](#page-32-0) or phase of the RF output in response to an error signal (see §4.4).

#### **ENABLE** PID,ENABLE,ch,mode

Enables the PID controller for the given channel in the specified mode, which is one of FREQ, AMPL or PHAS.

#### **DISABLE** PID,DISABLE,ch

Disables the PID controller for the given channel.

#### STATUS PID, STATUS, ch

reports the current status of the PID controller and intented saturation occurred. The saturation flag is reset by this query.

#### SETPOINT PID, SETPOINT, ch[,val]

If specified, the voltage val must be between -1 and +1 V. Note that<br>the lock may become unstable close to these limits due to climing the lock may become unstable close to these limits due to clipping of the error signal.

#### **INVERT** PID,INVERT,ch[,on/off]

Inverts the controller action for the given channel.

#### **GAIN** PID,GAIN,ch,name[,value]

Sets the PID gain constant for name, which is one of <sup>P</sup> (proportional), I (integral) or D (derivative). value is a floating point number in the range [0,1]. The derivative gain can be negative, which inverts the sense of the derivative action with respect to the other components, sense of the derivative action with respect to the other components, and may be beneficial in some applications that require phase lead or lag.

#### **ERROR** PID,ERROR,ch

Returns the value of the error signal fed into the PID control loop, for diagnostic purposes.

#### **C.9 Ethernet settings**

#### **INFO** ETH,INFO

<span id="page-56-0"></span>Reports current ethernet settings.

#### **STATUS** ETH,STATUS

Report the status of the ethernet connection.

#### **WEB** ETH,WEB,onoff

Enable or disable the integrated web server for device control.

#### **STATIC** ETH,STATIC,ipaddr

Set IP address based on the supplied dotted-quad string (for example  $\sum_{i=1}^{n}$ .1.1.180.1.180.1.180.1.180.1.180.1.180.1.180.1.180.1.180.1.180.1.180.1.180.1.180.1.180.1.180.1.180.1.180.1.180.1.180.1.180.1.180.1.180.1.180.1.180.1.180.1.180.1.180.1.180.1.180.1.180.1.180.1.180.1.180.1.180.1.

#### **MASK** ETH,MASK,ipmask

Set IP mask based on dotted-quad string (for example "255.255.255.0").

#### **GW** ETH,GW,ipaddr

Set IP gateway based on dotted-quad string (for example "10.1.1.1").

#### **PORT** ETH,PORT,port

Set the TCPIP port number for device communication.

#### **DHCP** ETH,DHCP,onoff

Enable or disable DHCP.

### **D. Communications**

<span id="page-58-0"></span>The software package mogrf (chapter 3) provides interactive func-<br>tionality. Device control can also be integrated into existing contionality. Device control can also be integrated into existing con-Appendix C. A detailed connection quide is available from the MOGLabs website

#### **D.1 Protocol**

<span id="page-58-1"></span>Extra communication follows a query, response protocol using Critical terminated ASCII strings. Statements are either *commands* or *queries* depending on whather they cause an action to essure. A command depending on whether they cause an action to occur. A command will always respond with OK or ERR depending on whether the action

It is strongly recommended that all software should wait for this<br>response and check for success before continuing. The python and LabVIEW bindings provided take care of buffering and error checking automatically.

The *MOGLabs Device Commander* application is available as part of the mogrf package and provides a conv[enien](#page-23-0)t interface for sending commands and receiving responses (see §3.2).

#### **D.2 TCP/IP**

<span id="page-58-2"></span>The QRF can be accessed over ethernet via the IPv4 protocol. When ethernet is connected, the QRF will attempt to obtain an IP address by DHCP. If DHCP fails, an internally defined address will be used. In both cases, the address will be shown on the device display (for In both cases, the database will be shown on the device display (for example,  $10.1.1.1.190:7802$ ), showing the address and port number for communicating with the device.

#### *D.2.1 Changing IP address*

Depending on your network settings you may need to manually set the IP address. This is most easily done via the front-panel interface

- 1. From the main menu, open Options *<sup>&</sup>gt;* Ethernet Settings.
- 2. Select **Static IP** and use the encoder wheel to set the IP ad-<br>dress of the device as required. Pressing the encoder wheel changes between octets of the address. changes between octets of the address.
- 3. Select **Gateway** and set the gateway address as required.
- 4. Select **DHCP** and set to OFF by turning the encoder anticrockwise.
- 5. Select **Restart ethernet** and press the OK button.
- 6. The new IP address will be displayed in the display footer.

In some situations it may be necessary to power-cycle the device to propagate ethernet changes.

#### **D.3 USB**

<span id="page-59-0"></span>The QRF can be directly connected to a host computer using a USB cable (type A-male). The device will appear as a Virtual COM port, which behaves like an RS232 connection. The required STM32 Virtual COM Port Driver (VCP) device driver is available from the MOGLabs  $\text{Cov}(X, Y)$  device driver is available from the MoGLabs website for the Windows'''' operating system. After installation, the<br>OPE will appear as a COM pert on the machine QRF will appear as a COM port on the machine.

To determine the port number of the device, go to Device Manager<br>(Start, then type Device Manager in[to the Searc](#page-60-0)h box). You should see a list of devices including Ports (Figure D.1).

<span id="page-60-0"></span>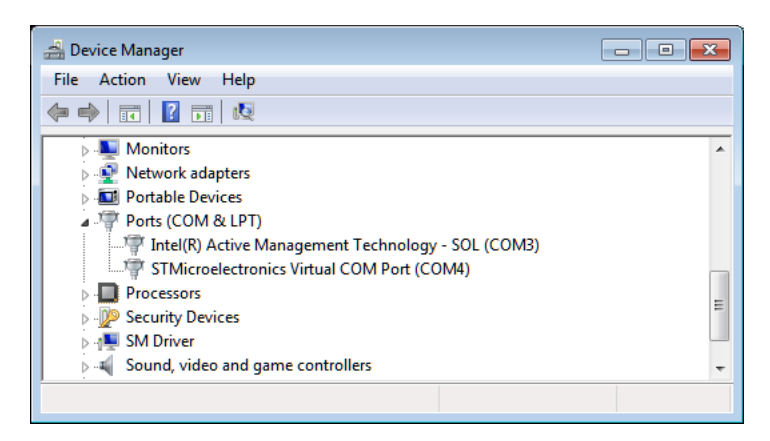

**Figure D.1:** Screenshot of Device Manager, showing that the QRF can be communicated with agric of the port number might change when plugging into a different USB port, or after applying a firmware update.

The device can be identified as a COM port with the following name,<br>STMicroelectronics Virtual COM Port (COMxx) where xx is a number (typically between 4 and 15). In the example above, the device was installed as COM4.

Note that if the port appears in Device Manager with a different disconnect the device from the host computer, reinstall the VCP driver, then reconnect the USB cable. driver, then reconnect the USB cable.

### **E. Code examples**

<span id="page-62-0"></span>MOGLabs devices use standard protocols, allowing control from any work or serial communication. The following simple examples demonstrate how to communicate with the ORF over ethernet in several  $\frac{1}{2}$  strategies in the holder bindings provided by MOCLabs languages, using the helper bindings provided by MOGLabs.

#### **E.1** python

<span id="page-62-1"></span>venience functions for sending commands and queries. The following<br>example shows how to construct a Gaussian pulse using numpy and<br>the MOGDevice class, with the resulting waveform shown in Fig-<br>ure E.1.<br>#-----------------example shows how to construct a Gaussian pulse using numpy and<br>the MOCDovice class, with the resulting waveform shown in Fig. [the](#page-63-1) MOGDevice class, with the resulting waveform shown in Fig-<br>ure  $F$  1 Communication is handled by a "device" class, which provides convenience functions for sending commands and queries. The following example shows how to construct a Gaussian pulse using numpy and the MOGDevice class, with

```
\frac{1}{2} denote the pulse example, (c) MOGLabs 2020
from mogdevice import MOGDevice
import numpy as np
dev = MOGDevice('192.168.1.20')
N = 250 \# number of points to generate<br>X = np linensco(-1, 1, N)
X = npu.linspace(-1,1,N)<br>P = 5 - 35*X**2 \neq Gaussian amplitude. -30 to +10dBm
From magnetic emperoifs interesting<br>
\# connect to the device<br>
dev = M0GDevice('192.168.1.20')<br>
\# construct the pulse<br>
N = 250 \# number of points to generate<br>
X = npunspace (-1,1, N)<br>
<math>P = 5 - 35*X**2 \# Gaussian amplitude, -30 t
F = 100 + 50*X # linear sweep, 50 to 150 MHz
dev.cmd('MODE,1,TSB') # set CH1 into table mode
dev.cmd('TABLE, CLEAR, 1') # clear existing table
for (f, p) in zip(F, P): # upload the entries
     dev.cmd('TABLE,APPEND,1,%.2f,%.2f,0,1'%(f,p))
dev.cmd('TABLE, START, 1') # execute the table
```
<span id="page-63-1"></span>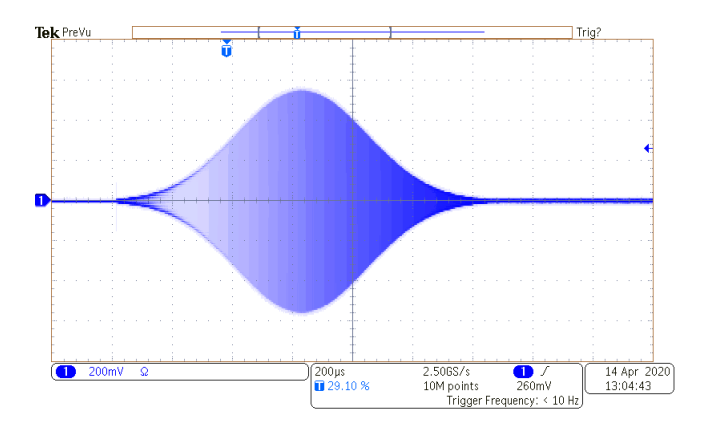

**Figure E.1:** Pulse with a Gaussian envelope, created in table mode using the example python code.

#### **E.2** matlab

<span id="page-63-0"></span>Similar to the python bindings, a device class is provided to make controlling the QRF easy using matlab. The listing below demonstrates how to generate the previous example in matlab.

```
% MATLAB pulse example, (c) MOGLabs 2020
\frac{9}{9}% \frac{9}{9}% \frac{9}{9}% \frac{9}{9}% \frac{9}{9}% \frac{9}{9}% \frac{9}{9}% \frac{9}{9}% \frac{9}{9}% \frac{9}{9}% \frac{9}{9}% \frac{9}{9}% \frac{9}{9}% \frac{9}{9}% \frac{9}{9}% \frac{9}{9}% \frac{9}{9}% \frac{9}{9}% \frac{9}{9}% \frac{9}{9}% % create a device instance
 dev = mogdevice();
 dev.connect('10.1.1.31');
 % print some information about the device
disp(dev.ask('INFO'));
 N = 250;X = (1:N)/(N/2) - 1;P = 5 - 35*X.^2;F = 100 + 50*X;% upload gaussian pulse in simple table mode
dev.cmd('MODE,1,TSB');
dev.cmd('TABLE,CLEAR,1');
for i=1:N
```

```
dev.cmd('TABLE,APPEND,1,%f,%f,0,0x1',F(i),P(i));
end
disp('Done')
dev.cmd('TABLE,ARM,1')
dev.cmd('TABLE,START,1')
delete(dev);
```
#### **E.3** LabVIEW

The LabVIEW drivers provided make use of NI-VISA to provide a and the method over both ethnicial uses they perform automatic<br>error checking, and are compatible with LabVIEW-2009 and later<br>editions

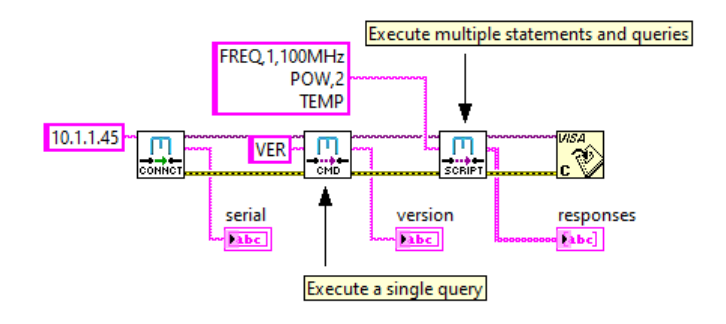

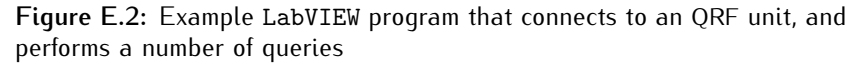

When using these drivers, it is strongly recommended that the automatic session close option be enabled, to prevent communications problems if the VI aborts or is interrupted. The option is found in problems if the VI aborts or is interrupted. The option is found in Tools*→*Options*→*Environment*→*Automatically close VISA sessions.